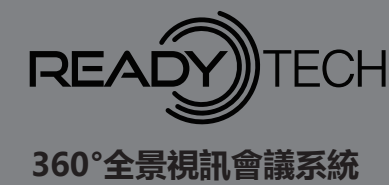

 **QV1 快速入門指引**

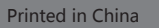

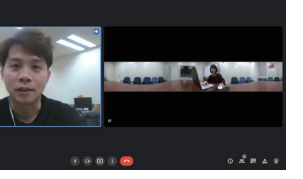

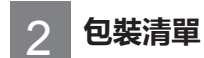

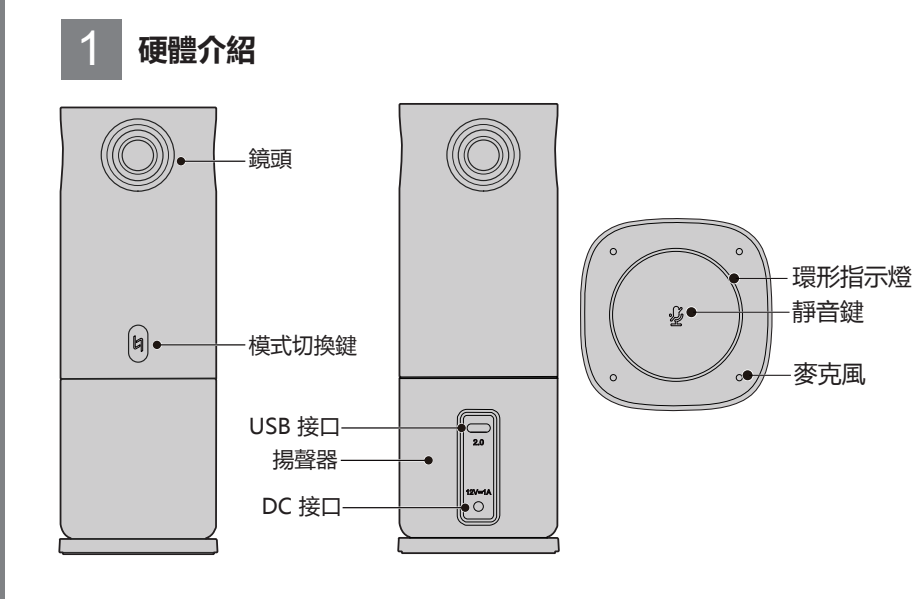

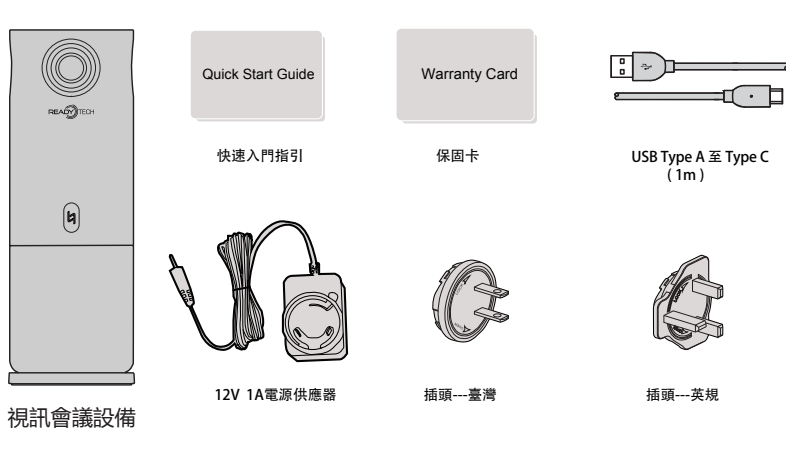

**TC**

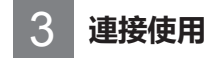

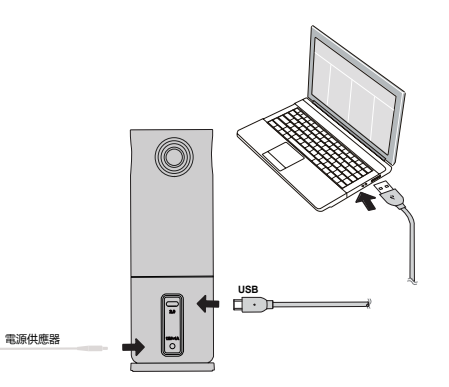

安裝本軟體後,連接4鏡頭視訊會議設備,在一般的會議軟體設定選項上,會顯示 Studio Camera、Readytech QV1 Microphone、Readytech QV1 Speaker等3 個影音裝置。使用者選擇 Studio Camera, 本軟體適用各種視訊會議場景。

1. 軟體功能簡述:

本軟體(Readytech Studio)是一款虛擬的相機,搭配4鏡頭視訊會議設備,可 執行多樣化的操作,並支援各種視訊會議場景的應用。第一次使用,請連接好硬 體,至檔案總管選擇裝置,即可選擇安裝之軟體。

使用者下載最新韌體後,韌體會再次確認使用者是否對視訊會議設備進行韌體更 新,用戶同意後,會通過 USB 對攝影機進行更新。

2. 系統需求:

Windows:

OS版本: 10 64bit

CPU: 最低需求為 Intel 第四代 i5以上(或同級), RAM 4GB以上

建議以Intel 第七代i5以上(或同級), RAM 4GB以上為佳

### MAC:

OS版本: 10.15 以上

CPU: 最低需求為 Macbook Pro(2013) 以上(或同級), RAM 4GB以上 建議使用 Mac mini i3(2018)以上(或同級), RAM 8GB以上

### 3. 安裝:

- 3.1 請將 Readytech QV1 視訊會議設備開機,並通過USB線連接到電腦後,電腦 會立即偵測並通知可使用虛擬光碟安裝軟體。
- 3.2 電腦新增CD光碟機,雙擊 R 並依照介面提示安裝。

3.3 安裝後,該圖示將出現在電腦桌面上。雙擊 下】開始使用。

若發生以下情況, 例如電源線或插頭損壞, 液體噴濺或物體掉落, 設備受 雨或受潮,無法正常工作或墜落,均需進行維修。

產品名稱:360°全景視訊會議系統 型號: Readytech QV1 委託製造商:瑞締科技有限公司 地址:台北市大安區信義路三段106號10樓之1 網址:www.ready-tech.com.tw VB043380199-1

- 1. 開啟任一視訊軟體, 以Google Meet為例
- 2. 在攝影機設備中選擇"Studio Camera"。
- 3. Google Meet顯示來自 Readytech STUDIO 軟件輸出的影像。

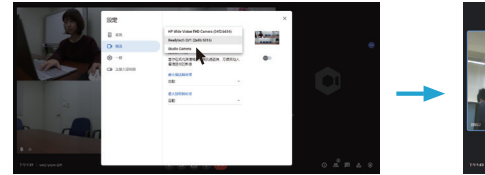

**如有安裝問題,請上官網瀏覽 www.ready-tech.com.tw**

4. 韌體更新:

本軟體(Readytech Studio)支援線上更新,通過 HELP 的 [ Check Update ] 功能,可前往 Software & Firmware 的下載頁面,下載不同版本的Studio Driver & Camera Body Firmware。

## 5 **視訊會議設備注意事項**

- 註:
- 1)USB 供電時,僅影像輸出。
- 2)必須使用 USB 3.0 ( 5V/900 mA ) 以上作為供電電源。
- 1. 視訊會議設備連接上12V 1A電源供應器並將USB線與電腦連接,設備即開機。
- 2. 按 <sup>[x]</sup> 模式切換鍵,選擇需要輸出的顯示模式:全景、上下切割、區域分割、 聽聲辨位1(上:主講人,下:全景)、聽聲辨位2(只顯示主講人),長按 3秒進入全景平移模式。麥克風為預設開啟,指示燈藍色亮起,藍色LED(圓 形)表示聲音方向。
- (觸控  ${\mathcal G}$  關閉麥克風 , 指示燈變為紅色。 )
- 3. 打開會議視頻平臺 ( 如Webex , Google Meet , Skype , Microsoft Teams 等 ) ,進入遠端會議 , 此時藍燈常亮。
- 4. 輕觸  $\mathcal G$  鍵以調節為靜音。
- 5. 設備斷電,視訊會議即關閉。
- 有些視訊會議平臺需要您選擇Readytech QV1 的攝影機和麥克風。

### **图 視訊影像輸出**

- 如果您未能採取下列預防措施,則可能會因觸電或火災造成嚴重傷害或死 亡,或者造成您的視訊會議設備受損。使用視訊會議設備和配件前請進行 検査,確保其完好無損。基於安全進則,視訊會議設備只能使用隨附的或 另行購買的 Readytech 正品配件。如使用並非由 Readytech 推薦的任何 其它部件、配件或充電器,可能導致火災、觸電或人身傷亡。
- △ 視訊會議設備的4個鏡頭並無任何保護裝置,若不注意則容易形成刮痕。請 小心使用並避免將鏡頭放置於任何表面上。鏡頭刮痕不在保固範圍内
- 請勿將視訊會議設備置於極冷或極熱的環境中,可能會導致視訊會議設備 暫時不能正常運作。
- 切勿將本產品置於或固定在不穩固的表面上。不遵守此預防措施可能會導 致產品鬆開或脫落,從而引發事故或損壞視訊會議設備。
- 使用外部電源連接, 請遵守第三方供電設備的所有安全準則。
- 視訊會議設備鏡頭採用玻璃製成。若鏡頭遭受破壞,請務必小心處理,避 免被破碎的玻璃劃傷,切勿讓兒童接觸。
- 視訊會議設備在運作時溫度可能會升高,這是使用過程中的正常現象。在 這 種情況下,關閉視訊會議設備,將其靜放至冷卻後再嘗試使用。
- 本產品並非玩具,您應全權遵守當地的所有法律、法規和限制。
- 請勿將視訊會議設備用於未經授權的監控、偷拍或以侵犯個人隱私法規的 任何方式使用。若用户出於此類目的,私自使用 Readytech 視訊會議設 備,用戶需自行承擔後果。
- 請閱讀這些說明。
- 請注意所有警告。
- 請遵循所有說明。
- 切勿在散熱器、電熱器、爐子、或其它產熱設備等熱源附近操作 Readytech 視訊會議設備。
- 僅使用 Readytech 提供的專用配件。
- 請將所有維修工作交給合格人員。

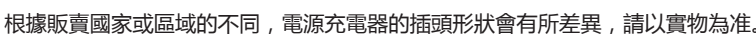

# 4 **軟體安裝與升級**

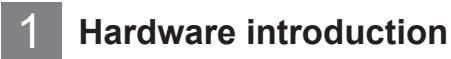

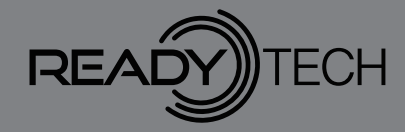

 **360° Video Conference System QV1 Quick Start Guide**

Product Name:360° Video Conference System Model name: Readytech QV1 Contract Manufacturer: Readytech Technology Incorporated Address:10F.-1, No. 106, Sec. 3, Xinyi Rd., Da'an Dist., Taipei City 10658 , Taiwan (R.O.C.)

Printed in China

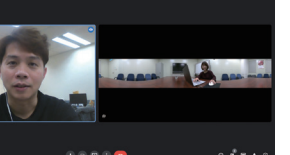

## 2 **Packing list**

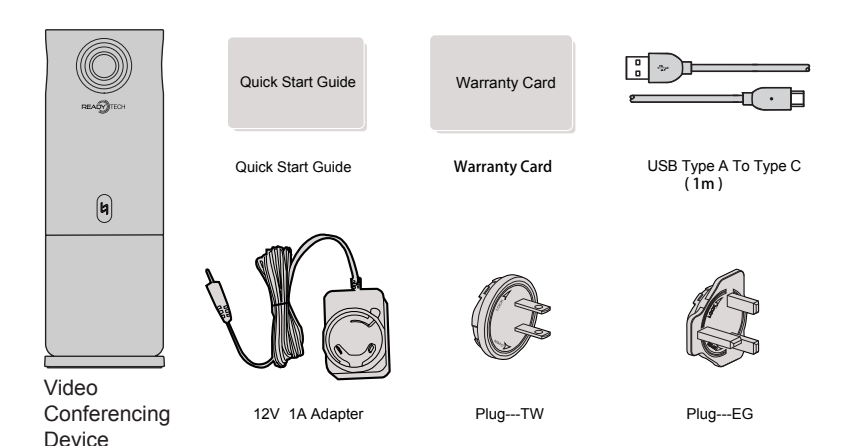

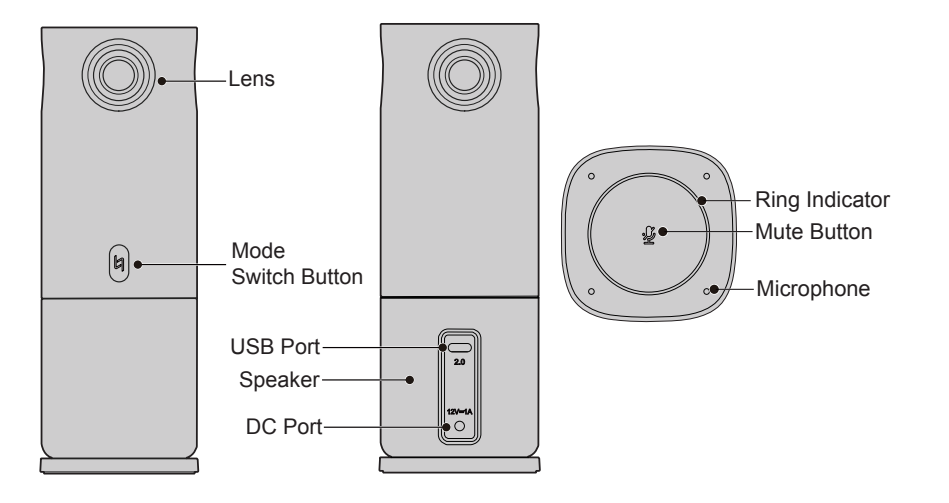

3 **Use after connection**

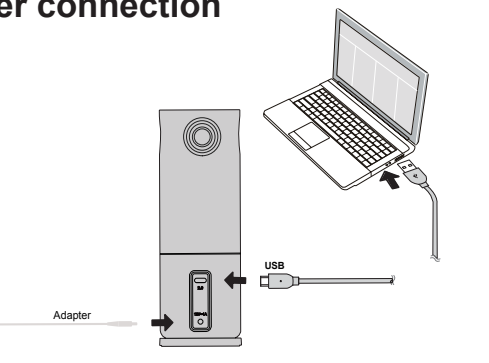

presenter is displayed). Long press the  $\vert$  button for 3 seconds to enter Panning mode. The microphone is turned on by default, and the ring indicator lights up in blue. One of the four Beamforming LEDs is displayed in blue, which indicates the current sound direction. You can touch  $\mathcal G$  button to turn off the microphone, the ring indicator turns red.

- 3. Open the conference video platform, such as Webex, Google Meet, Skype, Microsoft Teams, etc., and access the remote meeting, the Beamforming LED is always on.
- 4. You can touch the  $\mathcal G$  button to adjust the mute it.
- 5. The video conferencing shuts down when it is powered off.
- Some video conferencing platforms require you to choose the camera and microphone of Readytech QV1.

### **Video image output**

- 1. Open any video software. Take Google Meet as an example to operate as shown in the figure below.
- 2. Select "Studio Camera" in the camera device.
- 3. Google Meet displays the images output from the Readytech STUDIO software.

3.3 After installation, the icon will appear on the computer desktop. Double-click to open the software.

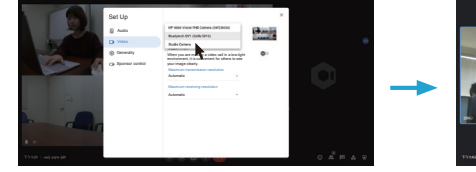

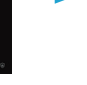

### **1. Introduction of Readytech Studio:**

Readytech Studio is a virtual camera. It can be used in conjunction with 4 Cams Video Conferencing Device to perform diversified operations and support various video conferencing scenarios. On first use, please connect the hardware and open the file explorer to install the software.

Install Readytech Studio and connect 4 Cams Video Conferencing Device. There are more than 3 audio and video device options, such as Studio Camera, Readytech QV1 Microphone, Readytech QV1 Speaker, etc. in the general meeting software setting options. If the user chooses Studio Camera, this software can be used in various video conference scenarios.

**2. System Requirements:**

Windows:

### OS : 10 64bit

The minimum requirement of CPU is 4th Gen Intel Core i5 or above (or equivalent), RAM is 4GB or above.

It is recommended to use 7th Gen Intel Core i5 or above (or equivalent) for CPU and 4GB or above for RAM for better experience.

### Mac:

### OS : 10.15 or above

The minimum requirement of Macbook Pro(2013) or above (or equivalent), RAM is 4GB or above.

It is recommended to use Mac mini i3(2018) or above (or equivalent) , RAM is 8GB or above.

### **3. Installation**:

- 3.1 Please turn on the Readytech QV1 video conferencing device and connect it to the computer via a USB cable. The computer will immediately detect and prompt you to use a virtual disc to install the software.
- 3.2 Add a CD drive to the computer, double-click  $\Box$  and follow the interface prompts to install.

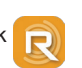

**In case of installation problems, please visit the website. (www.ready-tech.com.tw)**

### **4. Firmware update:**

Readytech Studio supports online updates. You can go to the download page of Software & Firmware through Check Update function of HELP, to download different versions of Studio Driver & Camera Body Firmware.

- 2) USB 3.0 (5V / 900 mA) or above must be used as the power supply source.
- 1. Connect the Video Conferencing Device to the computer and the power supply through the dedicated USB cable and 12V 1A adapter in the accessories, and the device can be turned on after power on.
- 2. Press the mode switch button  $\vert a \vert$  to select the display mode to be output: Panorama Mode/Top and Down Mode/Compose Mode/Speaker1 Mode (Upper: Presenter, Lower: panoramic view) /Speaker2 Mode (only the

After the user downloads the latest firmware, Readytech Studio will reconfirm whether the user agrees to update the firmware of the Video Conferencing Device. After the user agrees, the firmware will be updated via USB.

## **4** Software upgrade **5 Precautions for video conferencing equipment**

- If you fail to take the following precautions, you may cause serious injury or death due to electric shock or fire, or cause damage to your Readytech Video Conferencing Device. Please check the device and the accessories before using to ensure that they are in good condition. Based on safety guidelines , only the supplied or separately purchased genuine Readytech accessories can be used for Readytech Video Conferencing Device. If any parts or accessories, which not recommended by Readytech are used, it may cause fire, electric shock, personal injury or death.
- Since the 4 lenses of the Readytech Video Conferencing Device do not have any protective devices, please use them carefully and avoid placing them on any surface, otherwise scratches are easy to form. Lens scratches are not covered by Readytech's warranty.
- Do not place Readytech Video Conferencing Device in extremely cold or extremely hot environments. Extreme cold or extremely hot conditions may cause it to fail to work temporarily.
- Do not place or fix this device on an unstable surface. Otherwise, the device may malfunction or be damaged due to its loosening or falling off.
- When using an external power connection, please follow all safety guidelines for third-party power supply equipment.
- ●The lens of Readytech Video Conferencing Device is made of glass. If the lens is damaged, keep it away from children, and be careful when handling it to avoid being scratched by broken glass.
- The temperature of Readytech Video Conferencing Device may rise during operation, which is a normal phenomenon during use. In this case, turn off the video conferencing equipment and let it cool down before trying to use it.
- This device is not a toy, and its use and disposal should comply with your relevant local laws, regulations and restrictions.
- It is strictly prohibited to use Readytech Video Conferencing Device for unauthorized monitoring, secret photography or illegal use for the purpose of infringing on the privacy of others. If the user privately uses Readytech Video Conferencing Device for such purposes, the possible consequences will be borne by the user.
- Please read these instructions.
- Please heed all warnings.
- Please follow all instructions.
- Do not operate the Readytech Video Conferencing Device near heat sources such as radiators, electric heaters, stoves or other heat producing equipment.
- Only use the dedicated accessories provided by Readytech.
- Please refer all maintenance work to qualified personnel.
- If the following conditions occur, the device needs to be repaired. Such as the power cord or plug is damaged or other parts or accessories are damaged, liquid splashes or objects fall, the device is exposed to rain or moisture, the device fails to work normally or falls.

The Adapter style will vary according to the power requirements from different countries or regions. Pictures below are for reference only.

Note:

1) When USB power supply, only video output.